## **Utilisation de la possibilité « problème » dans le dossier-patient (1)**

**La notion de problème est une nouveauté avec hellodoc 5 ; à quoi cela peut-il bien servir ?**

**Prenons un dossier en médecine générale qui existe depuis de nombreuses années. Le patient est allergique ; diabétique ; hypertendu. Dans son dossier qui est volumineux, comment retrouver les informations pertinentes à un moment donné ?**

**« Allergie » est un problème ; « hypertension arterielle » est un problème ; « diabète » est un problème.**

**Attribuer à une ligne de l'historique un « problème » permet de retrouver en sélectionnant ce problème (on verra comment) toutes les lignes qui concernent ce problème.**

**On peut donc réduire la lecture de « l'historique » du dossier uniquement au problème « diabète » par exemple, pour une meilleure lisibilité.**

## **Dans un premier temps, nous allons étudier les procédures de base.**

= Quand on est dans l'historique, un clic sur le menu déroulant(1) ouvre une possibilité de sélection dans le dossier du patient. Comme c'est la première fois que l'on utilise la fonction, tout en bas(2), on peut lire « tous les problèmes » et « hors problème » : aucun problème n'est inscrit. D'ailleurs, dans la colonne « problème »(3), il n'y a aucun problème mentionné.

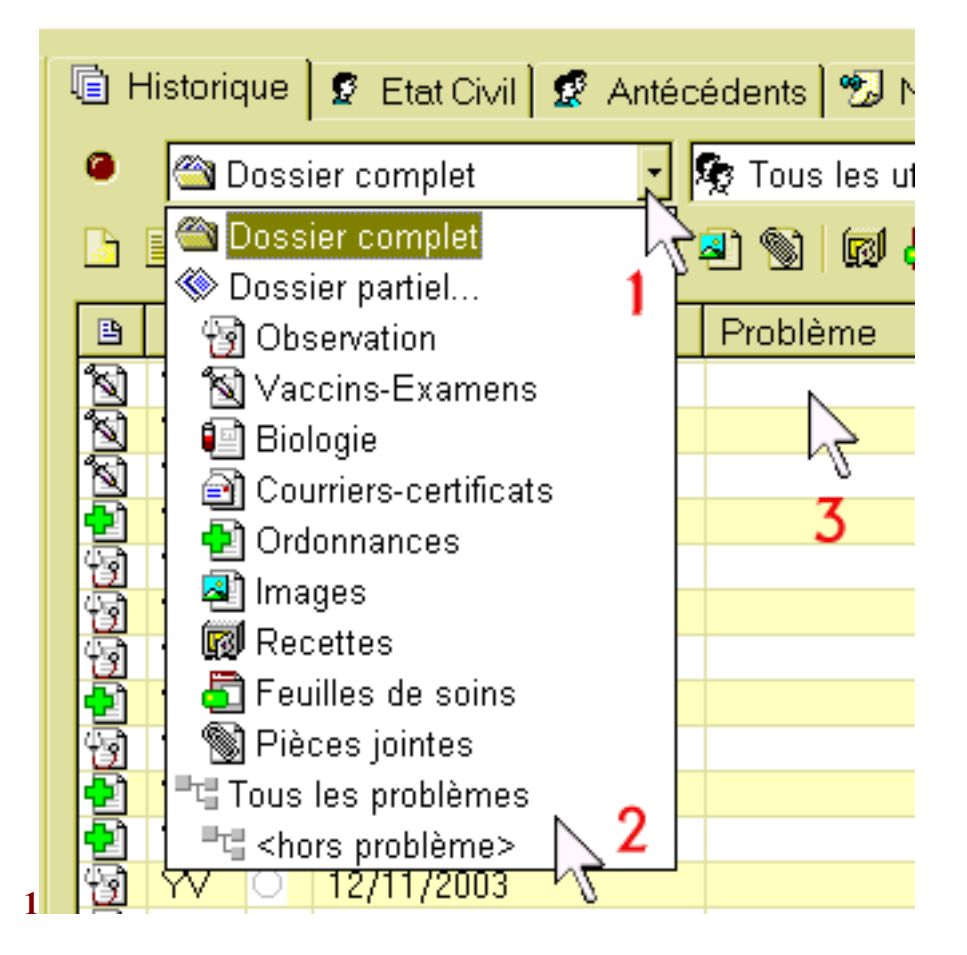

**Inscription d'un « problème »** 

= Ouvrons une consultation : en haut à droite, se trouve une fenêtre « problème » ; un clic sur le menu déroulant (1) permet de voir deux lignes « hors problème » qui était déjà visualisable, et « nouveau problème » qui apparaît. Pour inscrire un « problème », il faut cliquer sur la ligne « nouveau problème ». Cela est vrai pour « examen clinique », « vaccins », « courrier » (si le courrier n'est pas encore écrit), « pièce jointe » (au moment de l'inscrire au dossier).

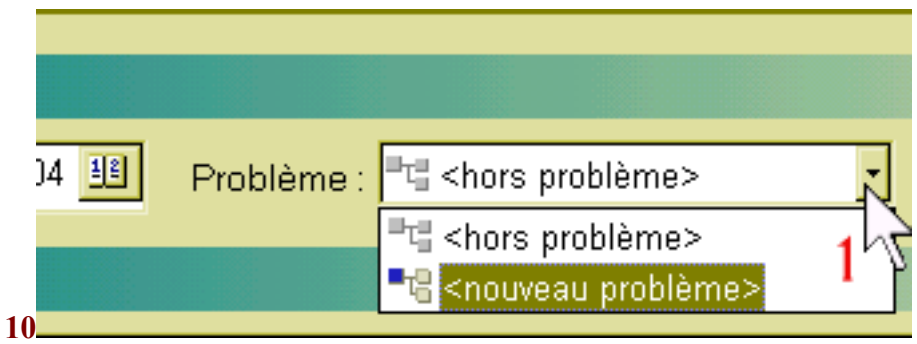

= Pour une « ordonnance », ou après coup pour un « courrier » ou une « pièce jointe », sur la ligne de l'historique, il faut surligner par sélection de la ligne, puis après un clic droit, il faut cliquer sur « propriétés » pour arriver à cet endroit qui permet de choisir un « problème ».

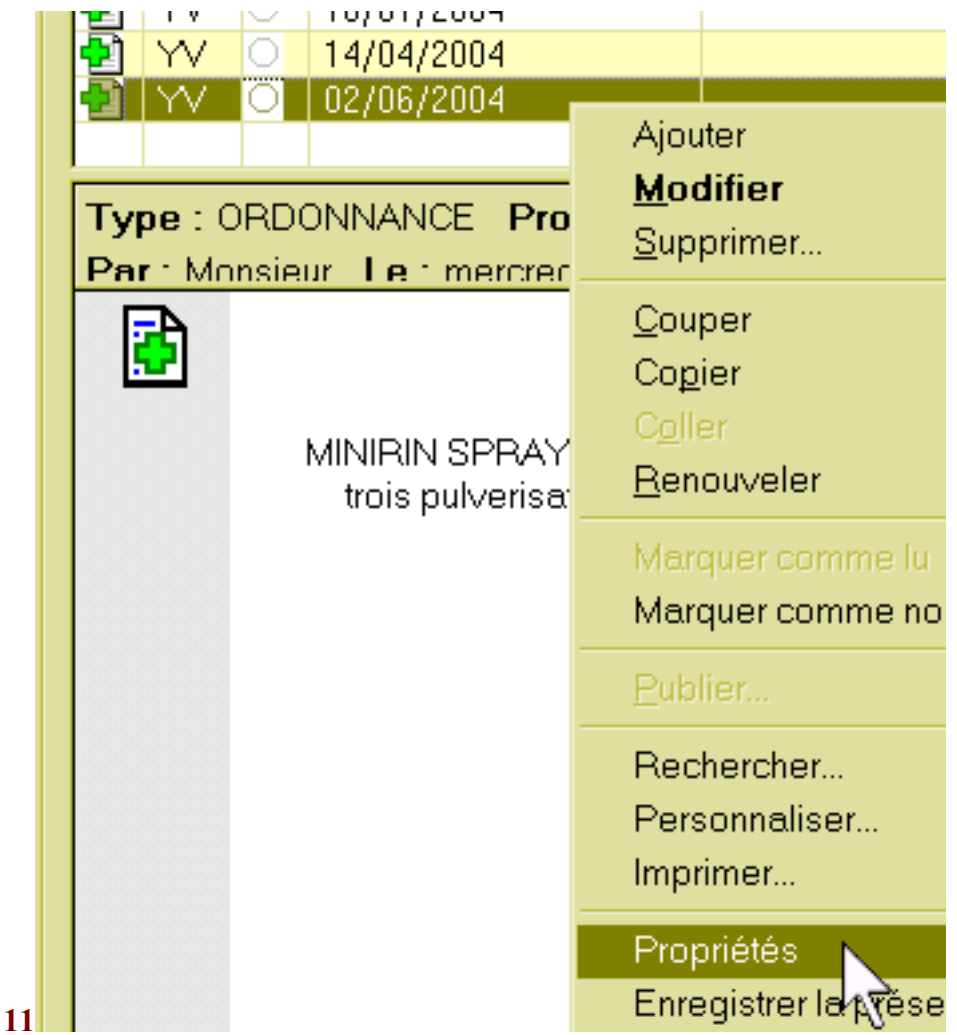

= « nouveau problème » est donc inscrit dans la case « problème », et une boite de dialogue « Problèmes » apparaît. Inscrivons sur la ligne « nouveau problème » : « lipides ». Puis un clic sur « ajouter »……

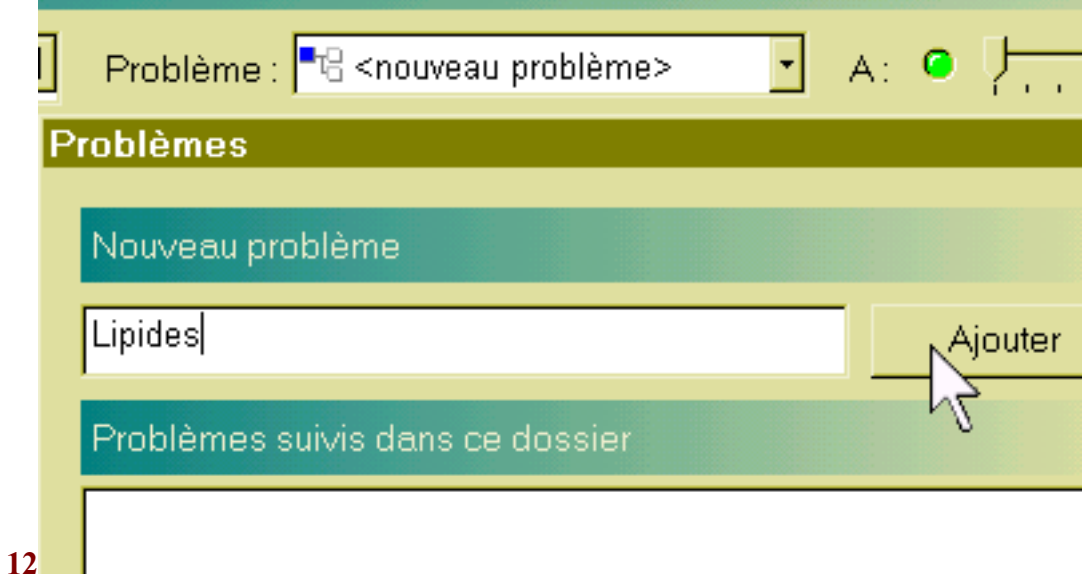

= et le problème s'inscrit dans la fenêtre « Problèmes suivis dans ce dossier ».

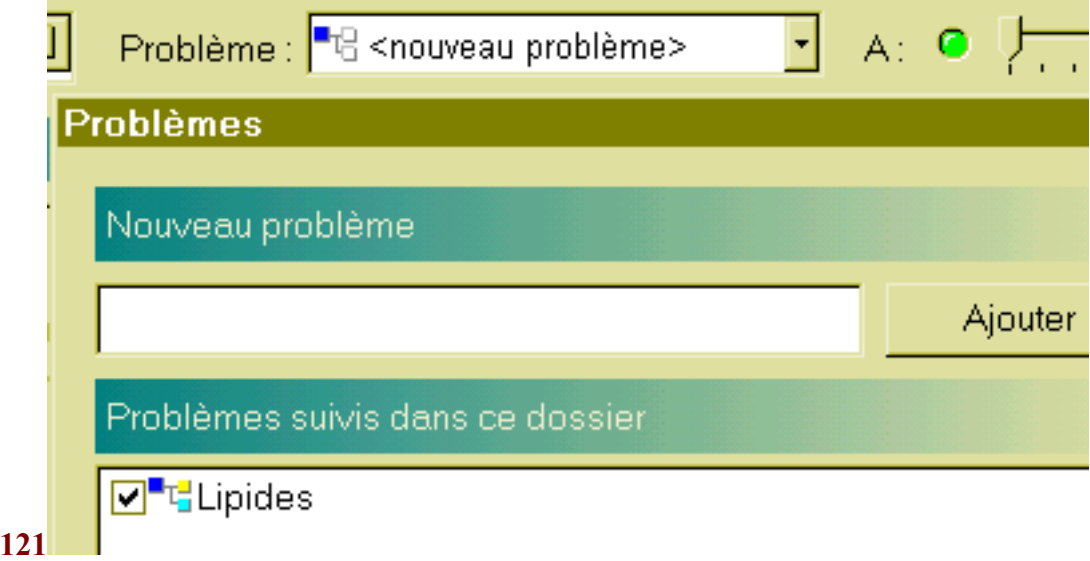

= La validation ferme cette boite de dialogue, et inscrit le nom du « problème » choisi dans la case « problème » (de la consultation par exemple).

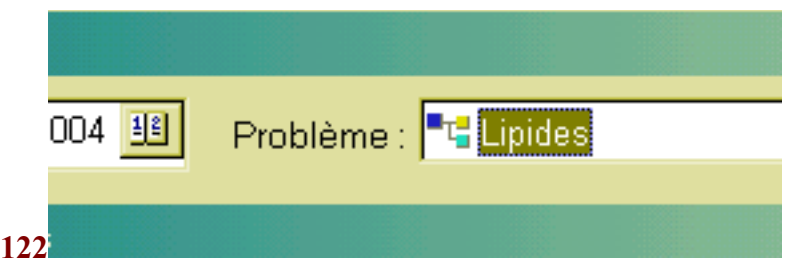

= Une fois validée, l'élément dont on a collé l'étiquette « lipides » apparaît dans l'historique avec dans la colonne « problèmes » la mention « lipides ».

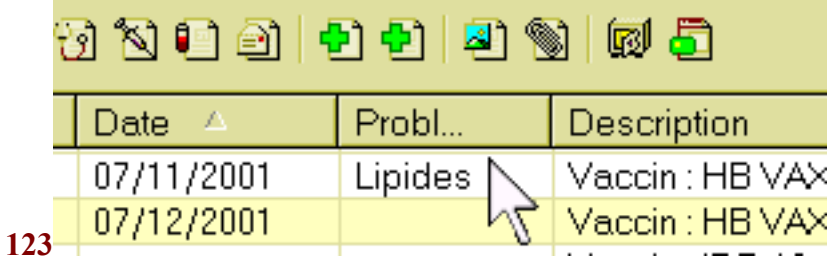

## **Suppression d'un « problème »**

= Et si on s'est trompé (comme ici), comment enlever cette étiquette ?

= Il suffit de revenir en arrière (en ouvrant directement une consultation par exemple, ou pour un courrier en passant par le clic droit sur la ligne de l'historique puis « propriétés ».

= Un clic sur le menu déroulant (1) puis sur la ligne « hors problème », et enfin validation de la consultation ou de la fenêtre de validation du courrier.

= Dans la colonne « problèmes », la ligne en question n'aura plus l'étiquette « lipides ».

= Si on clique de nouveau sur le menu « dossier complet » (première image ci-dessus), le problème « lipides » est toujours présent. Une fois le problème « lipides » supprimé de toutes les lignes du dossier, si on ferme le dossier patient et qu'on le réouvre, il sera supprimé définitivement.

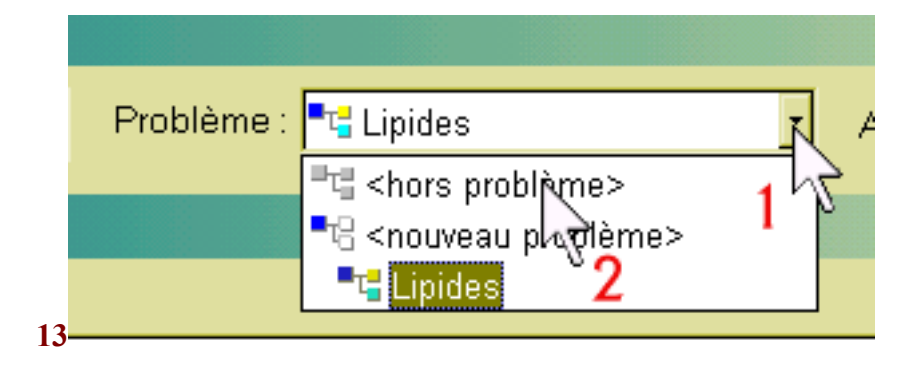

**Dans un deuxième article, nous verrons comment optimiser l'utilisation de la notion de « problème », et son intérêt pratique, surtout à l'heure de la notion de dossier médical partagé (DMP)**